#### **การส่งหนังสืออก**

#### **1. การส่งหนังสือถึงหน่วยงานภายใน**

 $\bullet$  เลือกเมนูส่งหนังสือ -> สร้างรายการหนังสือส่ง คลิกที่ปุ่ม  $\boxed{\mathbf{G}}$  เพ๋ม $\boxed{\mathbf{S}}$ 

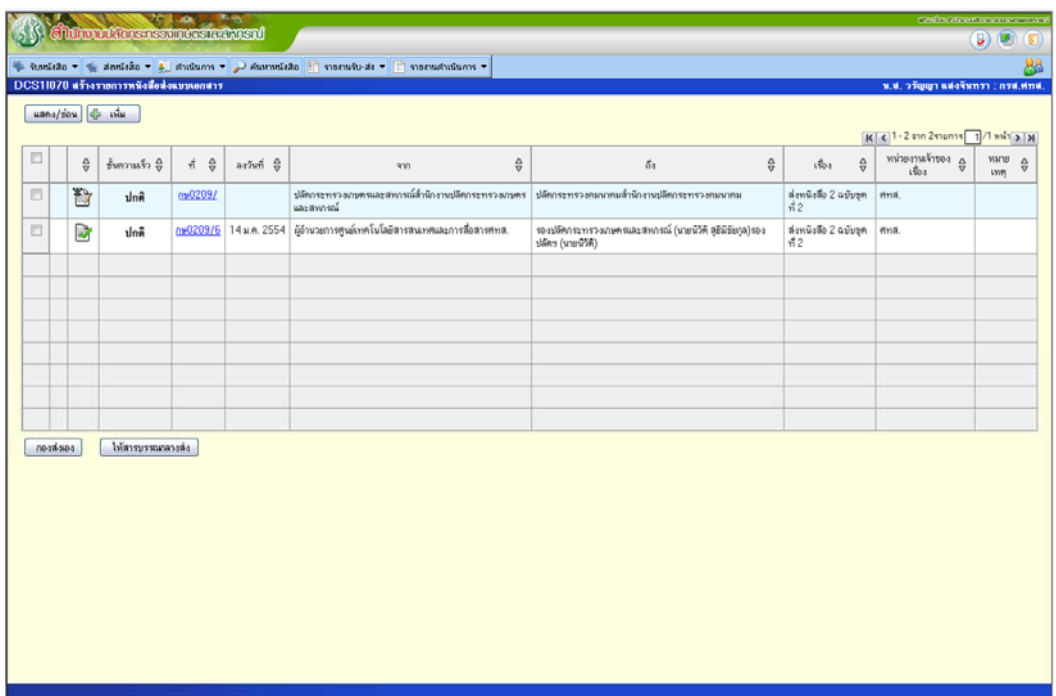

 $\bullet$  ป้อนข้อมูลรายละเอียดของหนังสือ โดยเลือกประเภทหนังสือเป็น "หนังสือภายใน" ทำการเลือกหน่วยงานผู้รับ และพิมพ์รายละเอียดอื่นๆของหนังสือ

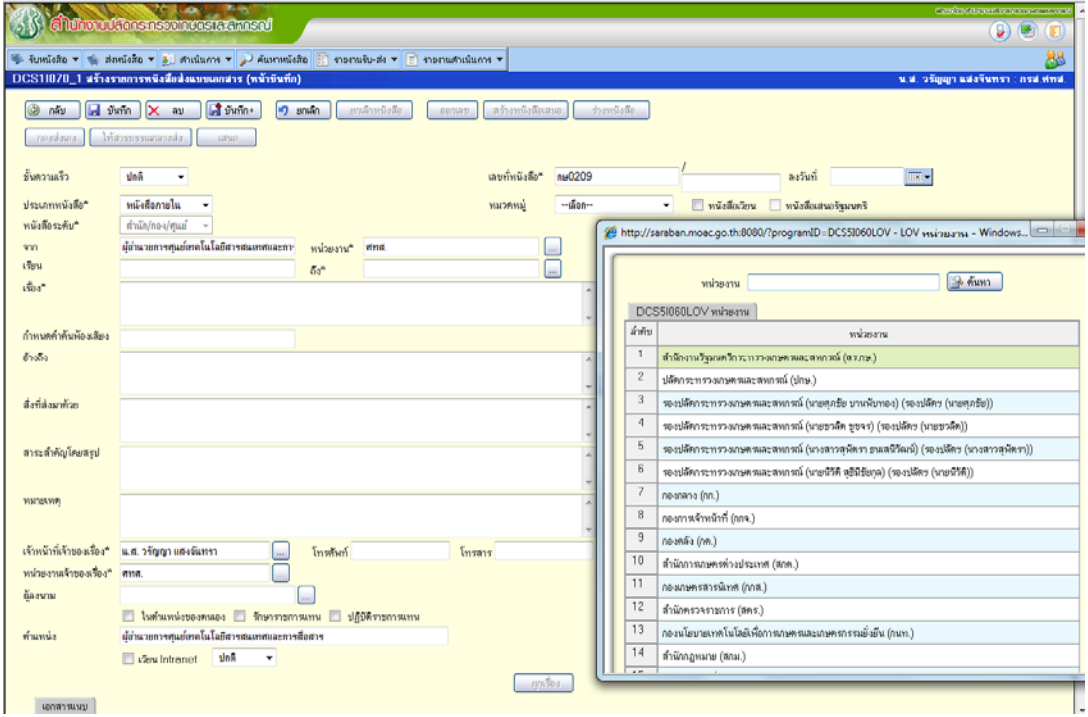

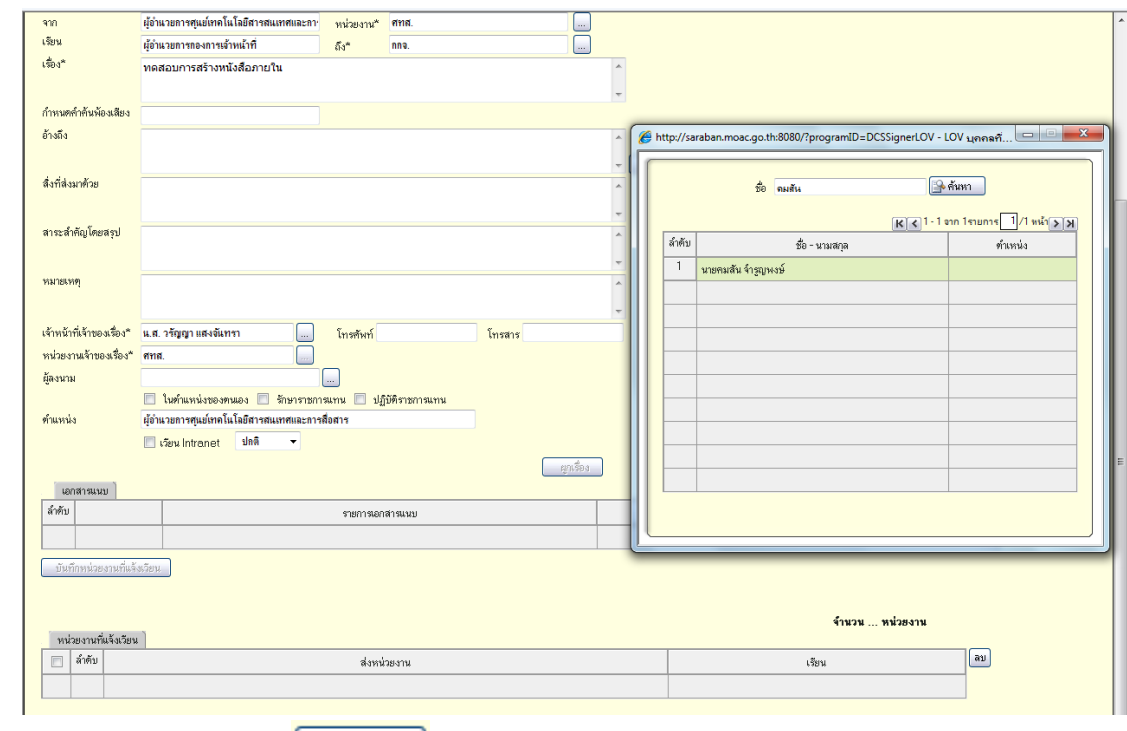

- บันทึกหนังสือ โดยคลิกที่ปุ่ม
- หากเป็นการตอบหนังสือหรือต้องเสนอข้อพิจารณาที่เป็นบันทึกต่อเนื่องให้คลิกที่ปุ่ม "ผูกเรื่อง" เพื่อทําการผูก ึกับเรื่องเดิม หากเรื่องที่นำมาผูกเรื่องยังไม่ได้มีการกำหนดเป็นต้นเรื่อง ให้คัดลอกเลขที่หนังสือฉบับนั้นมาใส่ใน ช่อง "ต้นเรื่อง" ด้วย จากนั้นคลิกปุ่ม "ตกลง"

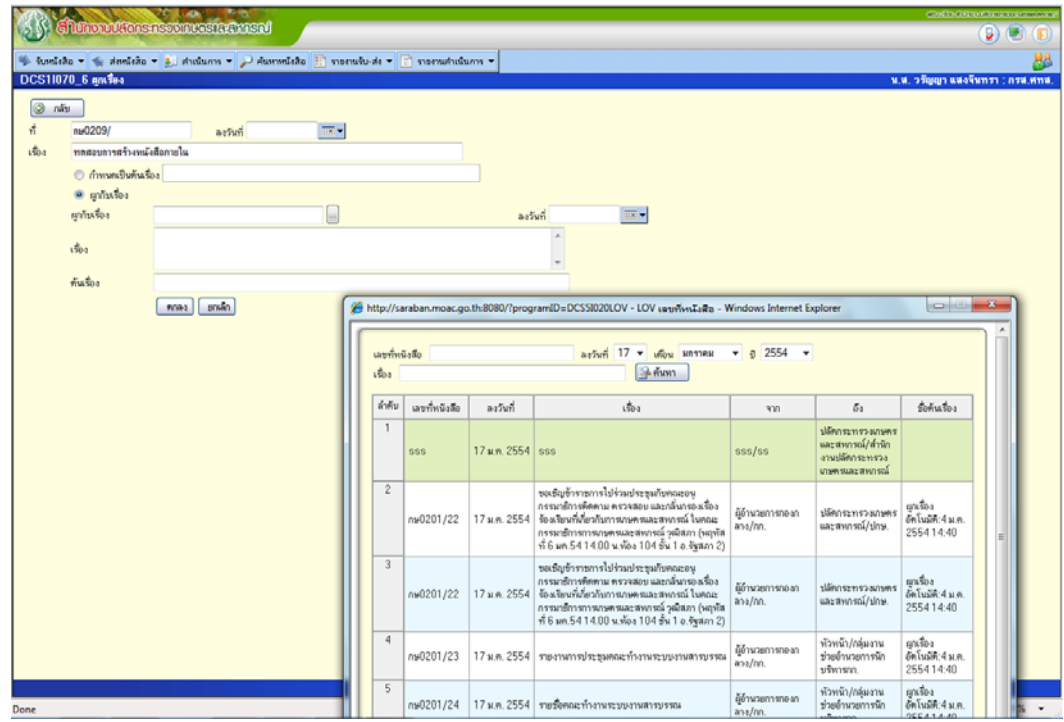

- บันทึกหนังสืออีกครั้ง โดยคลิกที่ปุ่ม
- $\bullet$  ออกเลขที่หนังสือ โดยการคลิกที่ปุ่ม ออกเลข
- $\bullet$  นำเลขที่และวันที่หนังสือเขียนลงในหนังสือที่เป็นเอกสาร
- $\bullet$  คลิกเพิ่มเอกสารแนบเพื่อเพิ่มเอกสารจากไฟล์หนังสือที่มีอยู่หรือสแกนหนังสือเข้าสู่ระบบ

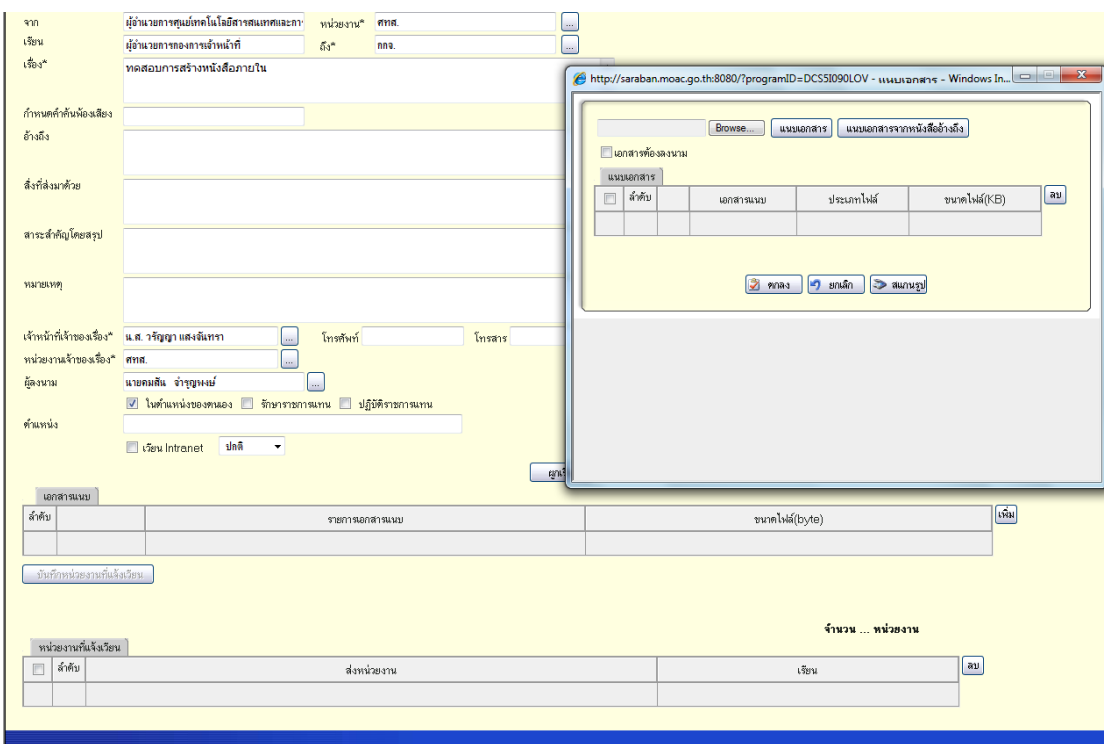

• ทําการส่งออกหนังสือโดยคลิกที่ปุ่ม

<u>ิกองส่งเอง</u>

## **2. การส่งหนังสือถึงหน่วยงานภายนอก กรณีผอ.กอง/สํานกั/ศูนย์เปนผ็ ลงนามหน ู้ ังสือ ขั้นตอนในระบบ**

 $\bullet$  เลือกเมนูส่งหนังสือ -> สร้างรายการหนังสือส่ง คลิกที่ปุ่ม  $\boxed{\mathbf{G}}$  เพิ่ม

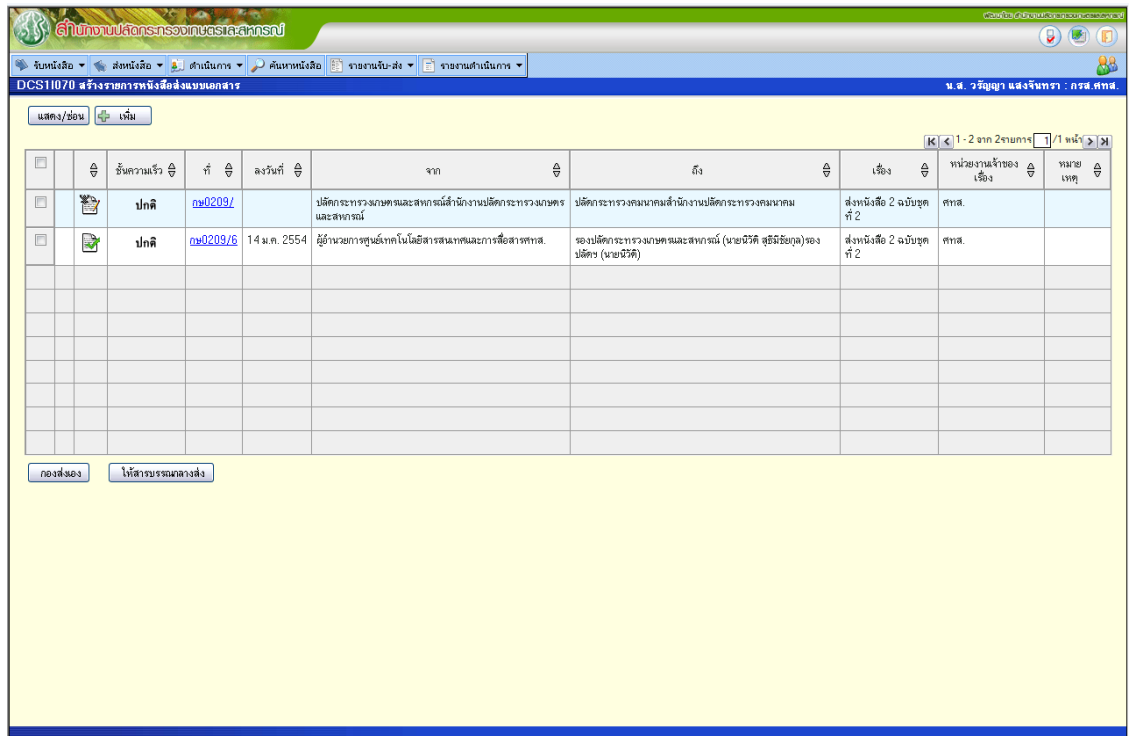

• ป้อนข้อมูลรายละเอียดของหนังสือ โดยเลือกประเภทหนังสือเป็น "หนังสือภายนอก" เลือกระดับหนังสือเป็น "กอง/สํานัก/ศูนย์" ทําการเลือกหน่วยงานผู้รับ และพิมพ์รายละเอียดอื่นๆของหนังสือ

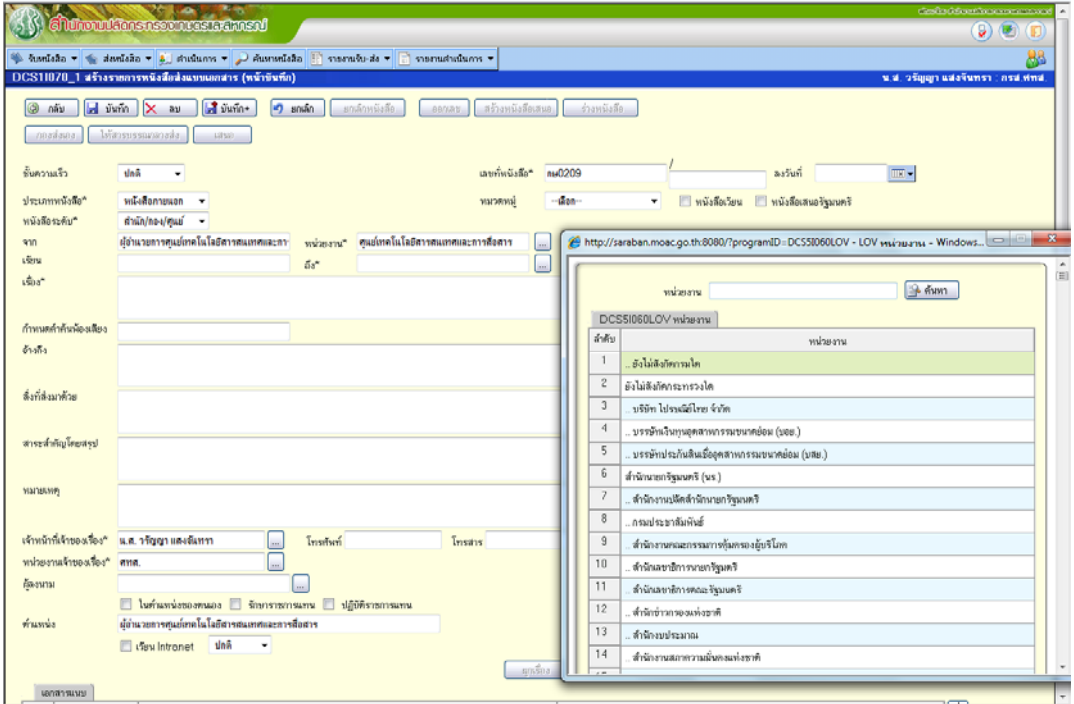

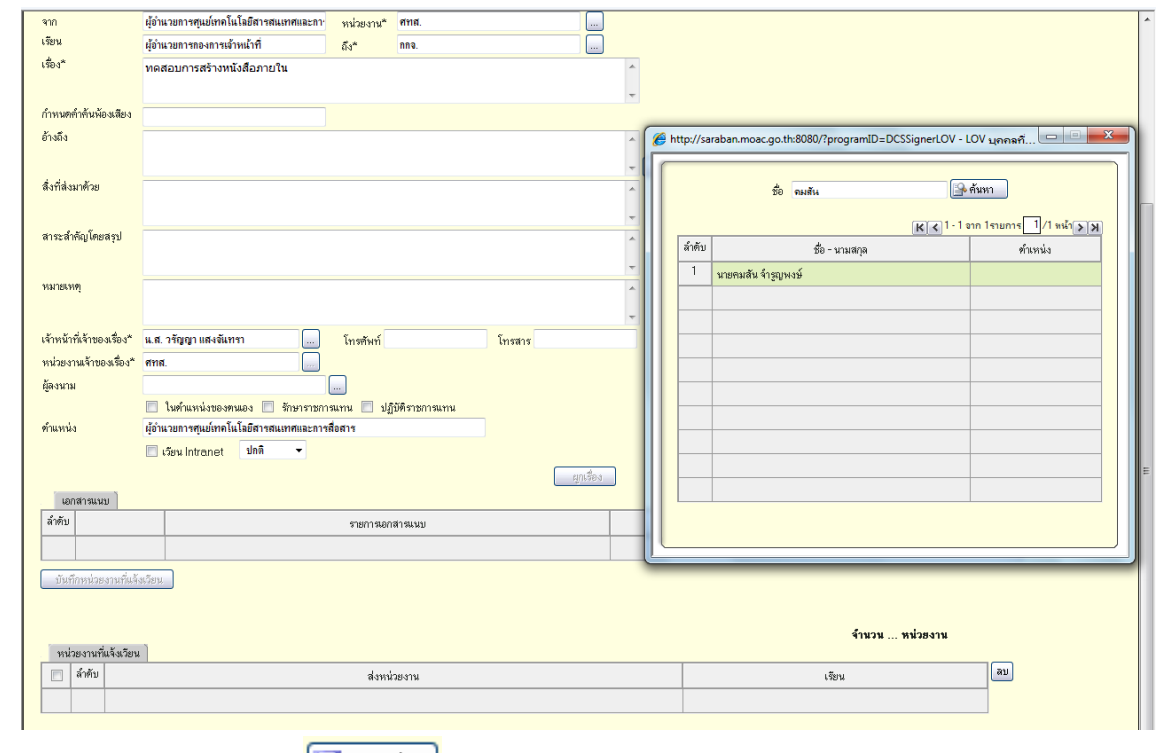

- บันทึกหนังสือ โดยคลิกที่ปุ่ม
- หากเป็นการตอบหนังสือหรือต้องเสนอข้อพิจารณาที่เป็นบันทึกต่อเนื่องให้คลิกที่ปุ่ม "ผูกเรื่อง" เพื่อทําการผูก ึกับเรื่องเดิม หากเรื่องที่นำมาผูกเรื่องยังไม่ได้มีการกำหนดเป็นต้นเรื่อง ให้คัดลอกเลขที่หนังสือฉบับนั้นมาใส่ใน ช่อง "ต้นเรื่อง" ด้วย จากนั้นคลิกปุ่ม "ตกลง"

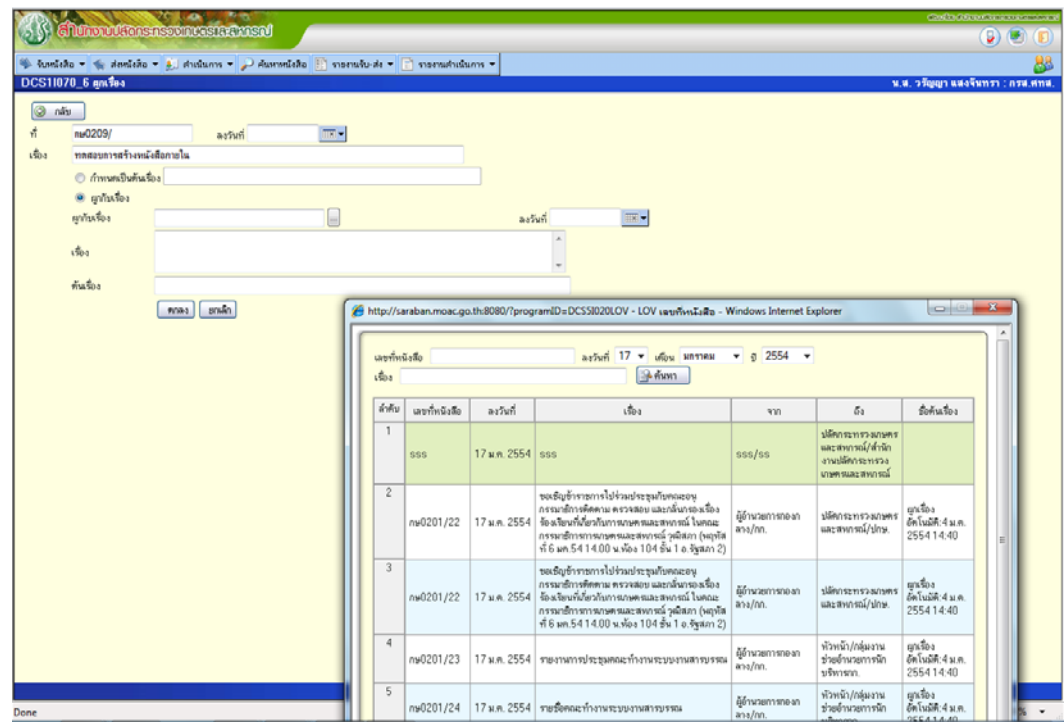

- บันทึกหนังสืออีกครั้ง โดยคลิกที่ปุ่ม
- $\bullet$  ออกเลขที่หนังสือ โดยการคลิกที่ปุ่ม ออกเลข
- $\bullet$  นำเลขที่และวันที่หนังสือเขียนลงในหนังสือที่เป็นเอกสาร
- คลิกเพิ่มเอกสารแนบเพื่อเพิ่มเอกสารจากไฟล์หนังสือที่มีอยู่หรือสแกนหนังสือเข้าสู่ระบบ

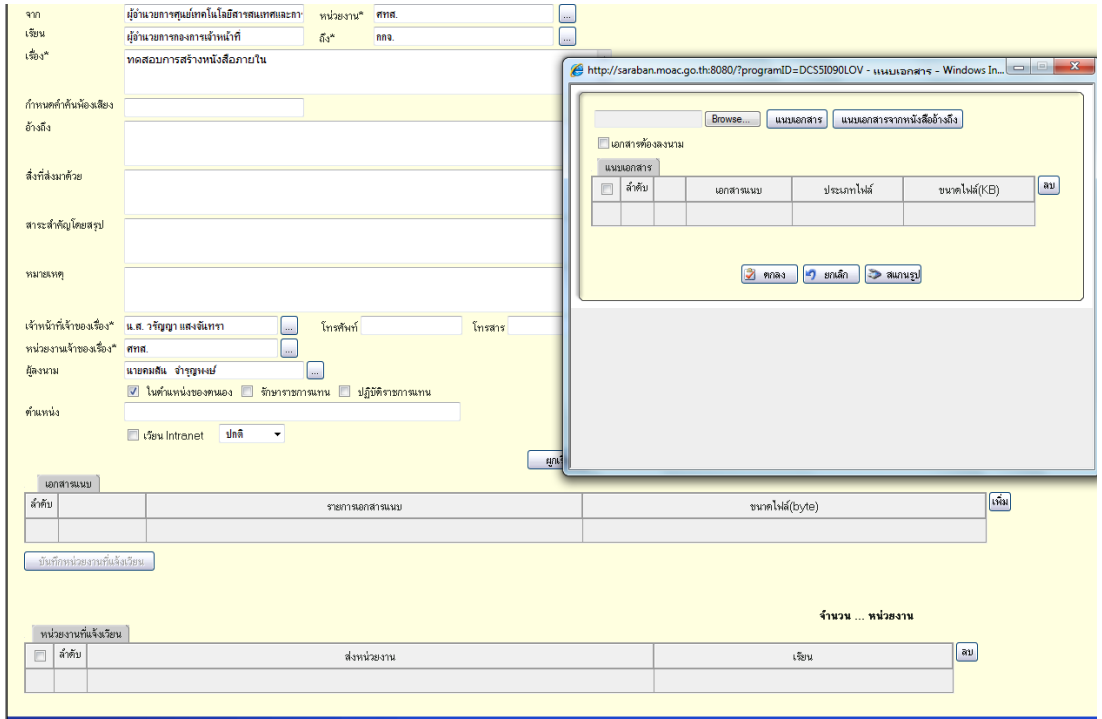

• ทำการส่งออกหนังสือโดยคลิกที่ปุ่ม <mark>( กองส่งเอง )</mark> หรือ <mark>(</mark>

ให้สารบรรณกลางส่ง

 $\bullet$  บันทึกวิธีการส่งและผู้ส่งในส่วนของการปฏิบัติ

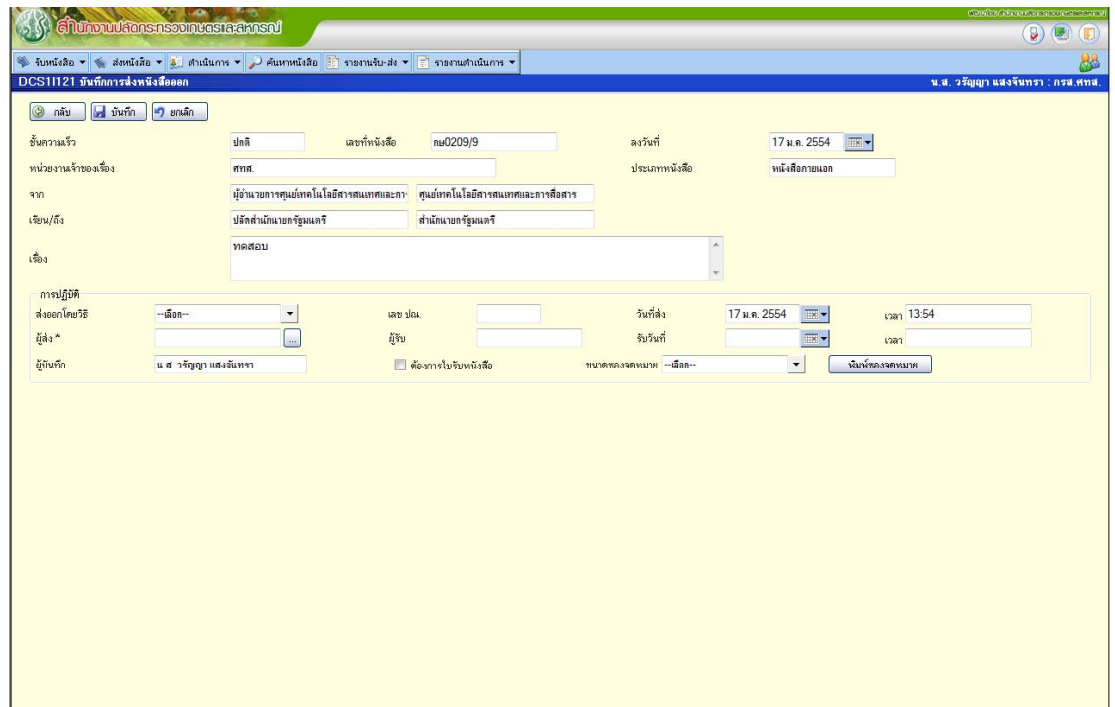

### **3. การส่งหนังสือเสนอผบรู้ หารท ิ ี่มการผ ี ่านหน่วยงานพิจารณา**

### **ขั้นตอนในระบบ**

หน่วยงานเจ้าของเรื่อง

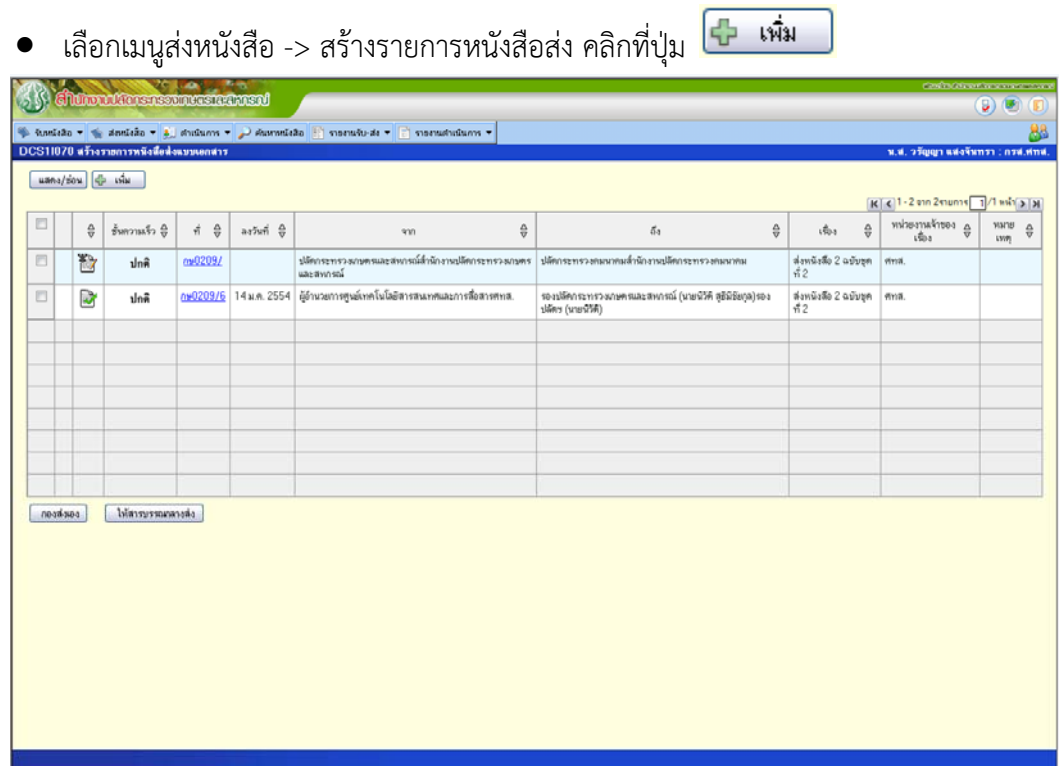

• ป้อนข้อมูลรายละเอียดของหนังสือ โดยเลือกประเภทหนังสือเป็น "หนังสือภายใน" ทำการเลือกหน่วยงานผู้รับ โดยให้เลือกหน่วยงานที่ต้องทําหารส่งหนังสือถึงอันดับแรกก่อน เช่น กรณีหนังสือ เรียนปลัดกระทรวงเกษตร และสหกรณ์ (ผ่านสํานักการเกษตรต่างประเทศ) ให้เลือกหน่วยงานเป็นสํานักการเกษตรต่างประเทศ ทําการ ี แก้ไขในส่วนเรียน เป็น "ปลัดกระทรวงเกษตรและสหกรณ์ (ผ่านสำนักการเกษตรต่างประเทศ)" และพิมพ์ รายละเอียดอื่นๆของหนังสือ

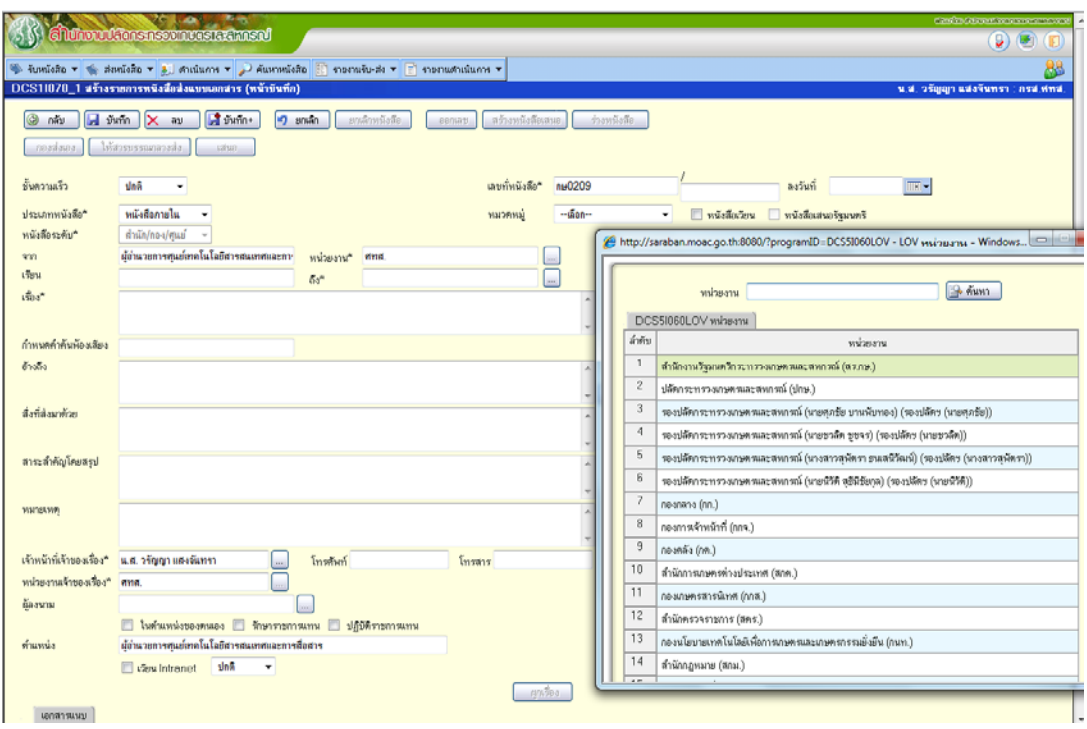

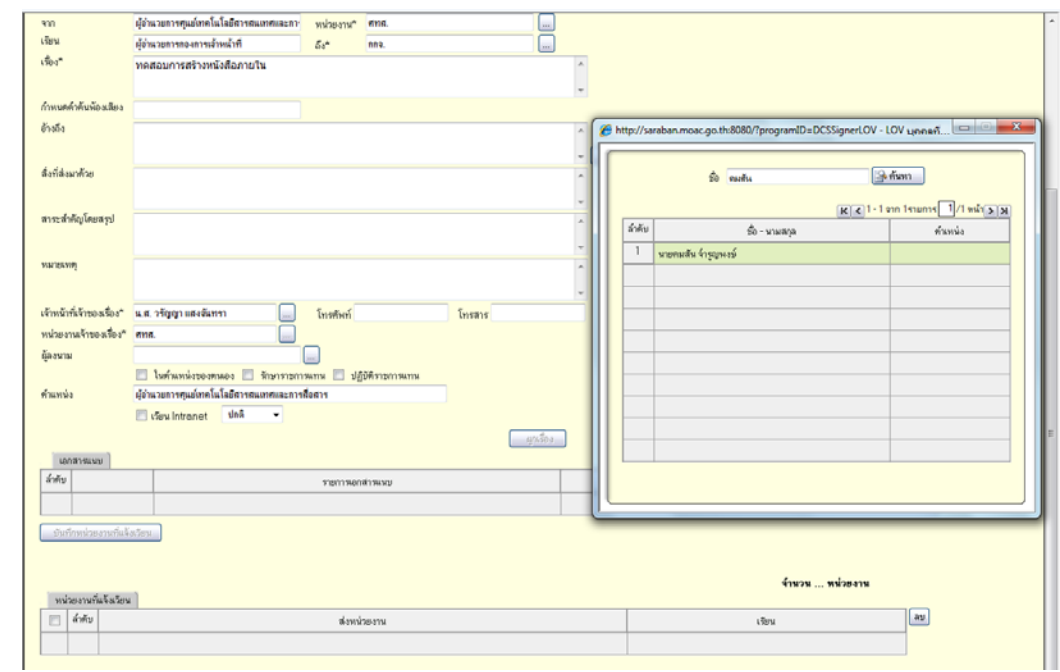

• บันทึกหนังสือ โดยคลิกที่ปุ่ม

- ออกเลขที่หนังสือ โดยการคลิกที่ปุ่ม <mark>ออกเลข</mark>
- $\bullet$  นำเลขที่และวันที่หนังสือเขียนลงในหนังสือที่เป็นเอกสาร
- คลิกเพิ่มเอกสารแนบเพื่อเพิ่มเอกสารจากไฟล์หนังสือที่มีอยู่หรือสแกนหนังสือเข้าสู่ระบบ

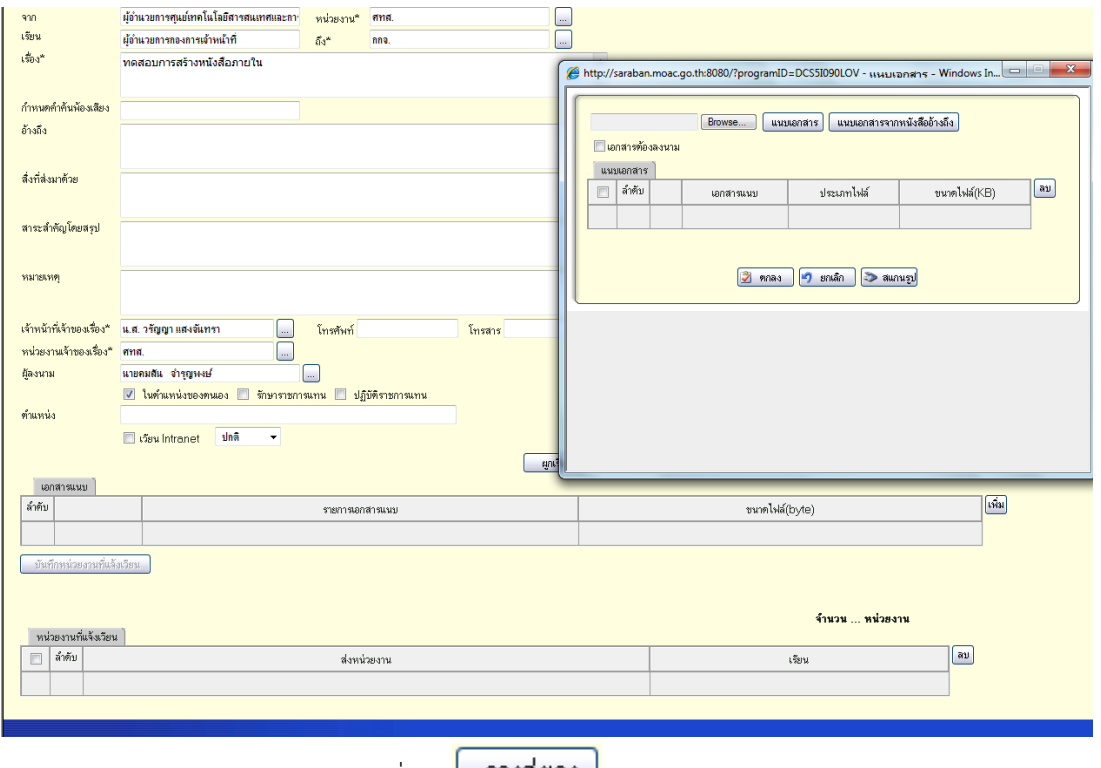

• ทำการส่งออกหนังสือโดยคลิกที่ปุ่ม <mark>คองส่งเอง |</mark>

# หน่วยงานผู้พิจารณา

• เลือกเมนูรับหนังสือ -> รับหนังสือ -> คลิกเลือกหนังสือฉบับที่ต้องการรับ -> คลิกที่ปุ่ม

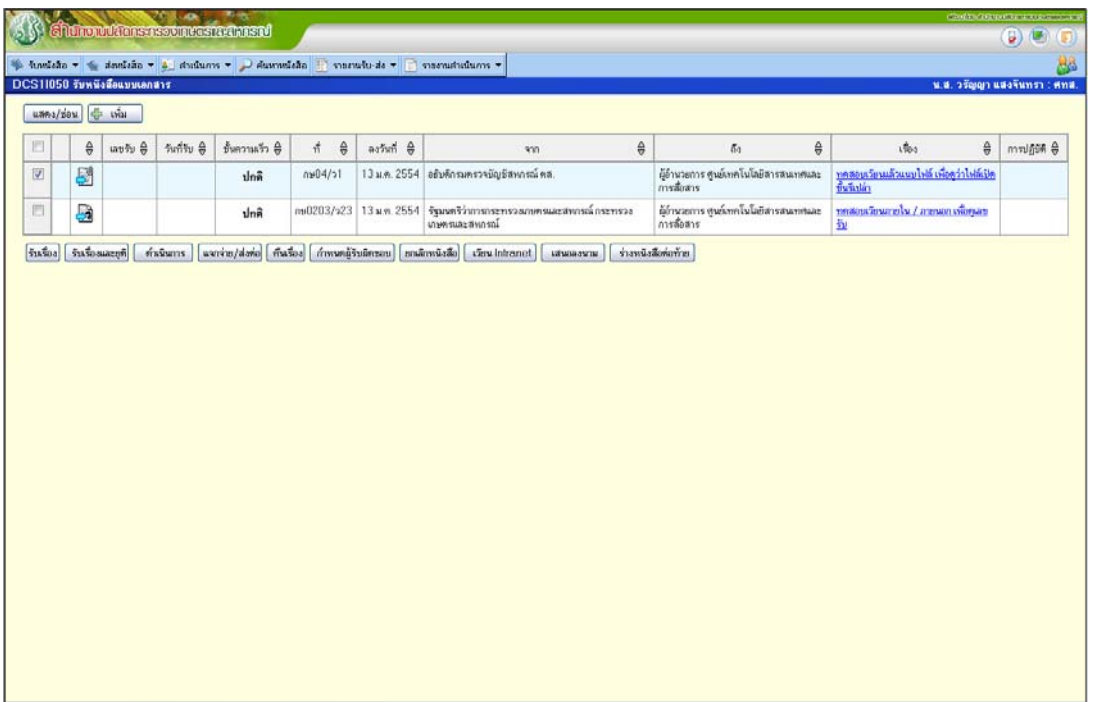

● แจกจ่าย/ส่งต่อไปกลุ่ม/ฝ่ายที่รับผิดชอบ โดยคลิกที่ปุ่ม <mark>โ<sup>แจกจ่าย/ส่งต่อ</mark> จากนั้นทำการเลือก</mark></sup> การดำเนินการ/การสั่งการ และเลือกหน่วยงานที่จะแจกจ่าย/ส่งต่อ โดยคลิกที่ปุ่ม <mark>「หน่วยงาน」</mark> เมื่อ เลือกหน่วยงานที่จะแจกจ่าย/ส่งต่อแล้ว ให้ทำการบันทึกโดยคลิกที่ปุ่ม <mark>15 บันทึก 1</mark>

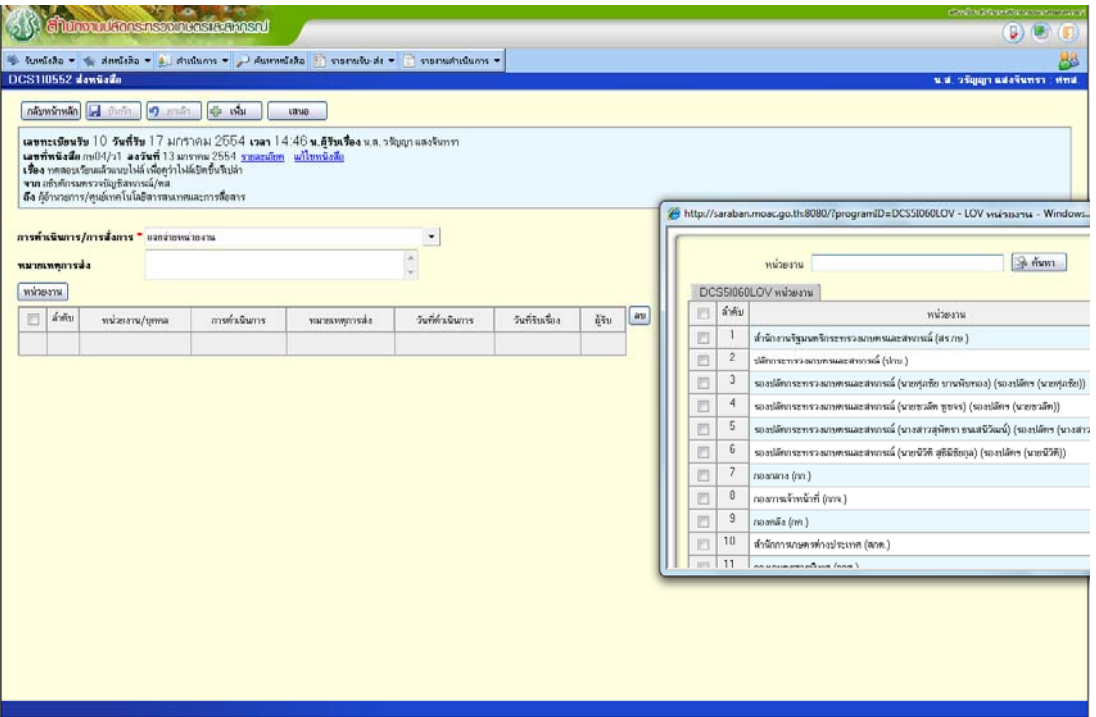

 $\bullet$  กลุ่ม/ฝ่ายทำการรับหนังสือ โดยเลือกเมนูรับหนังสือ -> รับหนังสือ -> คลิกเลือกหนังสือฉบับที่ ต้องการรับ -> คลิกที่ปุ่ม <mark><sup>รับเรื่อง</mark></mark></sup>

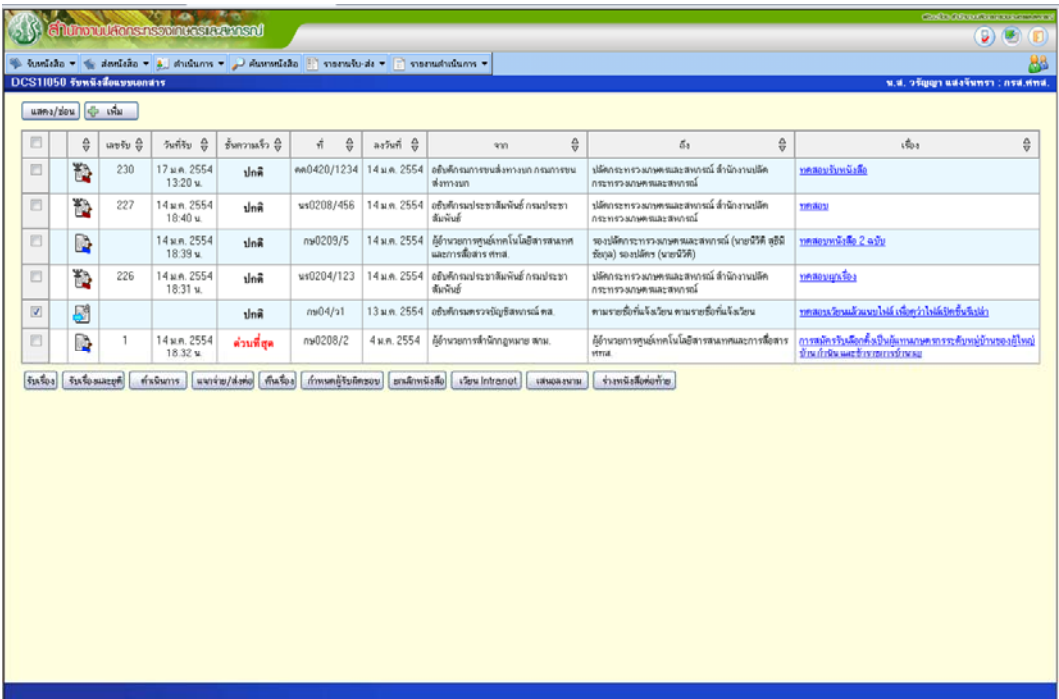

 $\bullet$  กำหนดผู้รับผิดชอบ โดยคลิกที่ปุ่ม  $\boxed{\hat{\mathsf{n}}$ ำหนดผู้รับผิดชอบ

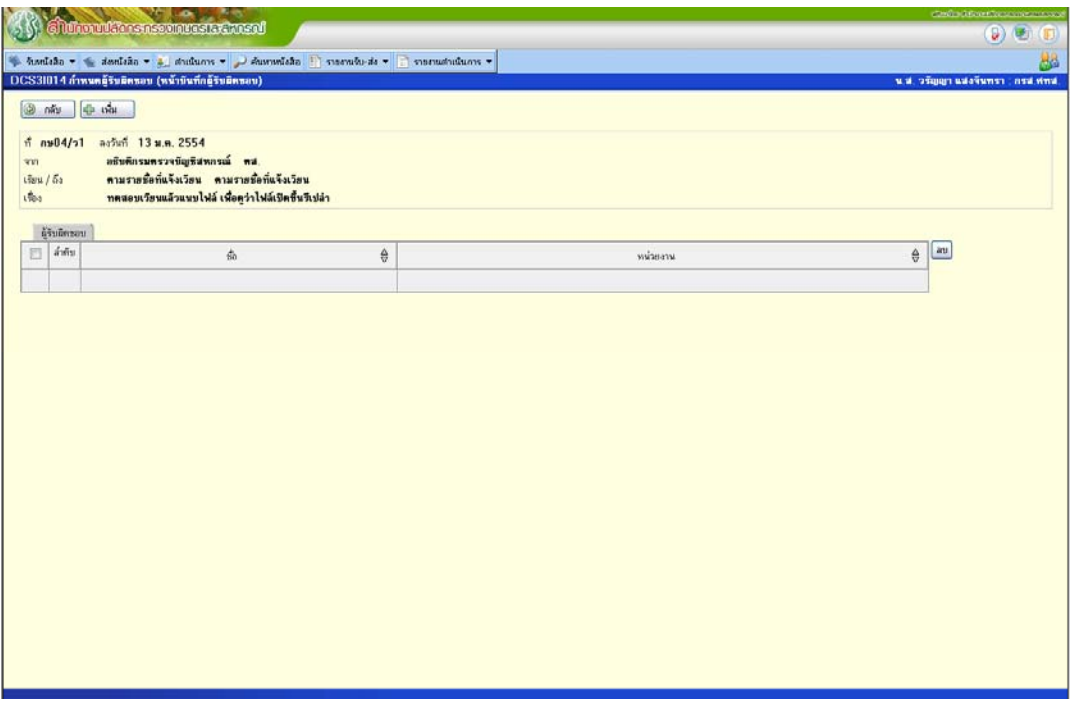

• เลือกผู้รับผิดชอบ โดยคลิกที่ปุ่ม <mark>+ เพิ่ม</mark>

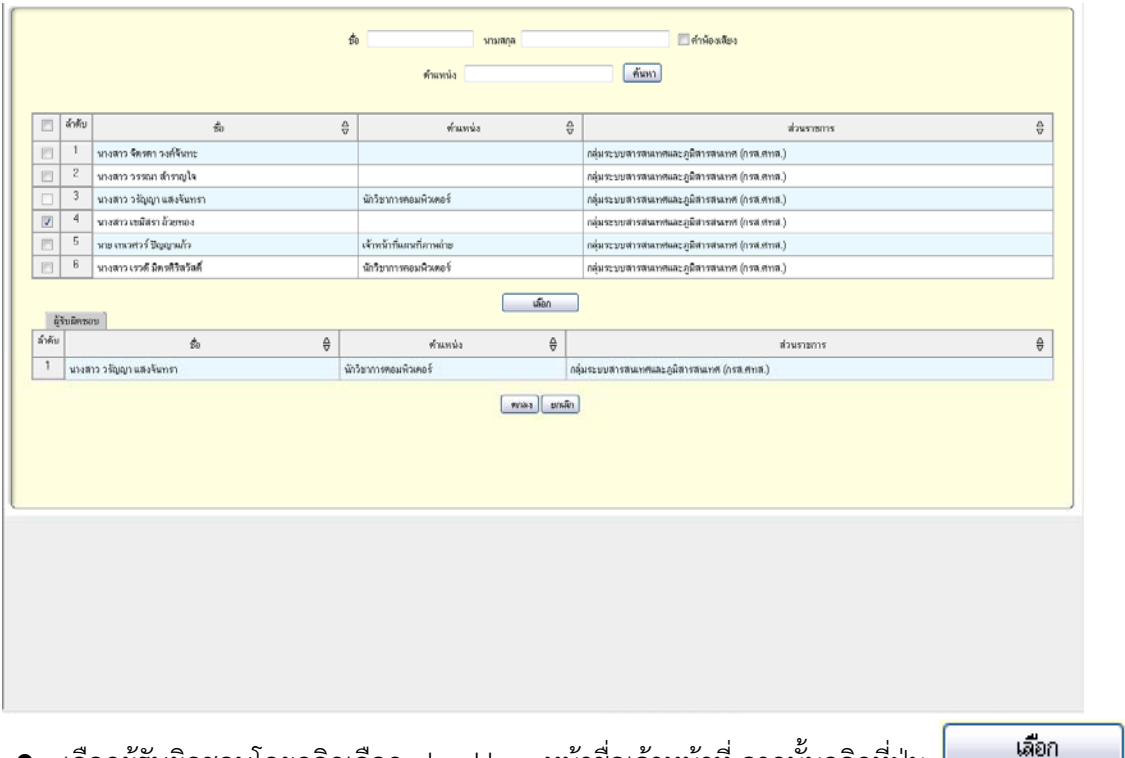

เลือกผู้รับผิดชอบโดยคลิกเลือก checkbox หน้าชื่อเจ้าหน้าที่ จากนั้นคลิกที่ปุ่ม  $\Box$ ้จะปรากฏชื่อของเจ้าหน้าที่ที่เลือกในตารางด้านล่าง คลิกที่ปุ่ม <mark>〔 ฑกลง ]</mark>

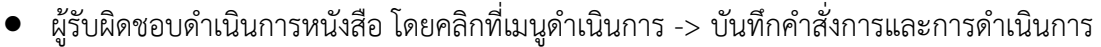

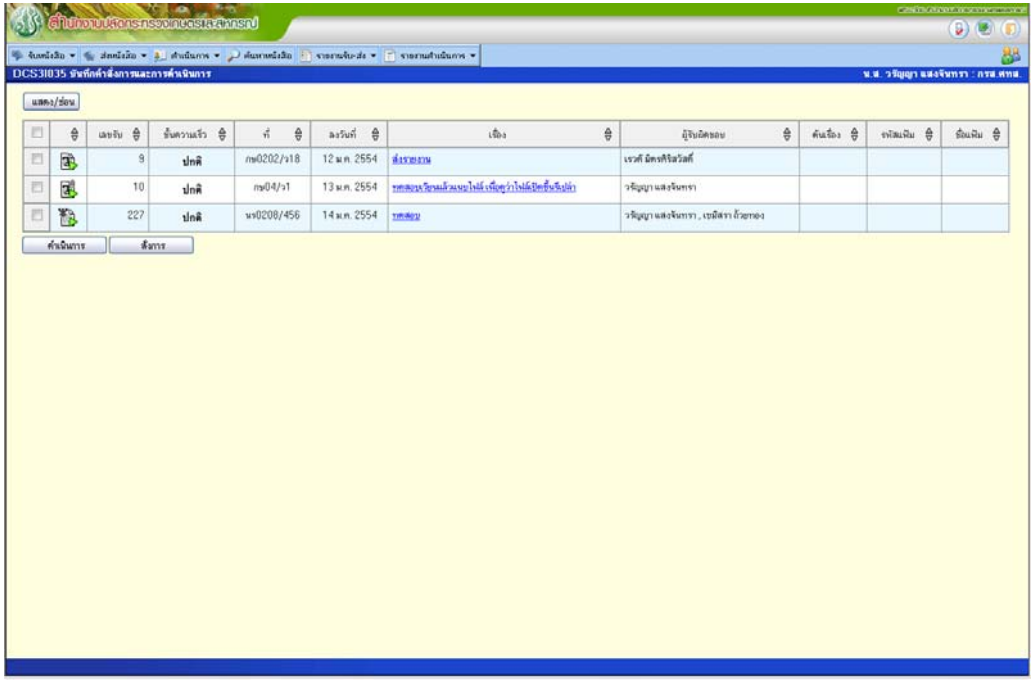

- คลิกเลือกชื่อเรื่องที่จะดำเนินการ คลิกที่ปุ่ม <mark>「สร้างรายการหนังสือส่ง」</mark> เพื่อทำการสร้างหนังสือเสนอ เพื่อพิจารณา จะมีข้อความ "หนังสือเล่มทสรี่ ้างต่อไปนี้จะถูกผูกเข้ากับหนังสือเล่มเดิมโดยอัตโนมัติ ้เมื่อท่านกดบันทึกและได้รับข้อความว่า "การผูกเรื่องเสร็จสิ้น"" คลิก "ตกลง" ระบบจะทำการผูก เรื่องหนังสือที่สร้างกับเรื่องเดิมให้อัตโนมัติ
- $\bullet$  ป้อนข้อมูลรายละเอียดของหนังสือ โดยเลือกประเภทหนังสือเป็น "หนังสือภายใน" ทำการเลือก หน่วยงานผู้รับ เป็นปลัดกระทรวงเกษตรและสหกรณ์ หรือรองปลัดกระทรวงเกษตรและสหกรณ์ (ท่านที่ได้รับมอบอำนาจให้ปฏิบัติราชการแทน) ทำการแก้ไขในส่วนเรียน เป็น "ปลัดกระทรวง เกษตรและสหกรณ์" และพิมพ์รายละเอียดอื่นๆของหนังสือ

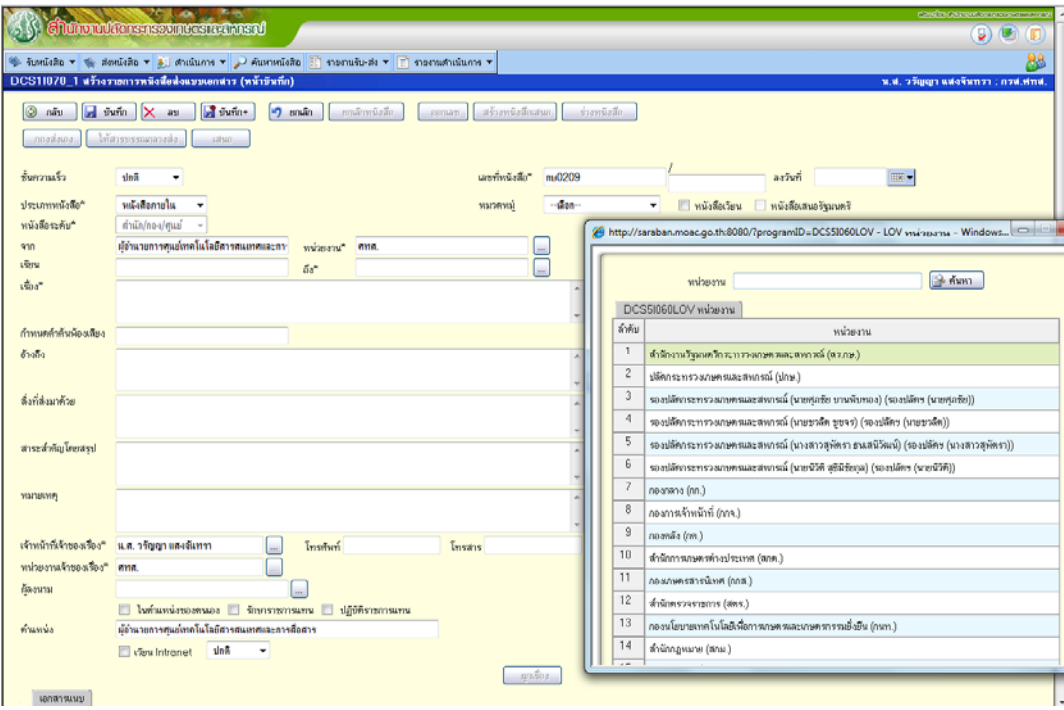

![](_page_12_Picture_82.jpeg)

- บันทึกหนังสือ โดยคลิกที่ปุ่ม <mark>• มันทึก </mark> <sub>ระบบจะแสดงข้อความ "การผูกเรื่องเสร็จสิ้น ชื่อหัว </sub> เรื่อง : ผูกเรื่องอัตโนมัติ: วันที่ เวลา" ให้คลกิ "ตกลง"
- ออกเลขที่หนังสือ โดยการคลิกที่ปุ่ม <mark>ออกเลข</mark>
- $\bullet$  นำเลขที่และวันที่หนังสือเขียนลงในหนังสือที่เป็นเอกสาร
- คลิกเพิ่มเอกสารแนบเพื่อเพิ่มเอกสารจากไฟล์หนังสือที่มอยี ู่หรือสแกนหนังสือเข้าสู่ระบบ

![](_page_12_Picture_83.jpeg)

- <u>ิกองส่งเอง</u>  $\bullet$  ทำการส่งออกหนังสือโดยคลิกที่ปุ่ม  $\mathfrak l$
- $\bullet$  ทำการยุติเรื่องเดิม โดยคลิกที่เมนูดำเนินการ -> บันทึกคำสั่งการและการดำเนินการ -> คลิกที่ปุ่ม [ เพิ่มการตำเนินการ]
- เลือกวันที่ดำเนินการแล้วเสร็จ เลือกการดำเนินการเป็น "ยุติเรื่อง/ดำเนินการแล้วเสร็จ" และระบุ ชื่อผู้ดำเนินการ จากนั้นคลิกป่ม <mark>ไป บันทึก |</mark>

![](_page_13_Picture_85.jpeg)

<u>หมายเหตุ</u> หลังจากทำการยุติเรื่องแล้ว จะไม่สามารถเพิ่มการดำเนินการของหนังสือนี้ได้อีก ซึ่งปุ่มต่างๆ ้ของหนังสือนี้จะไม่สามารถใช้งานได้